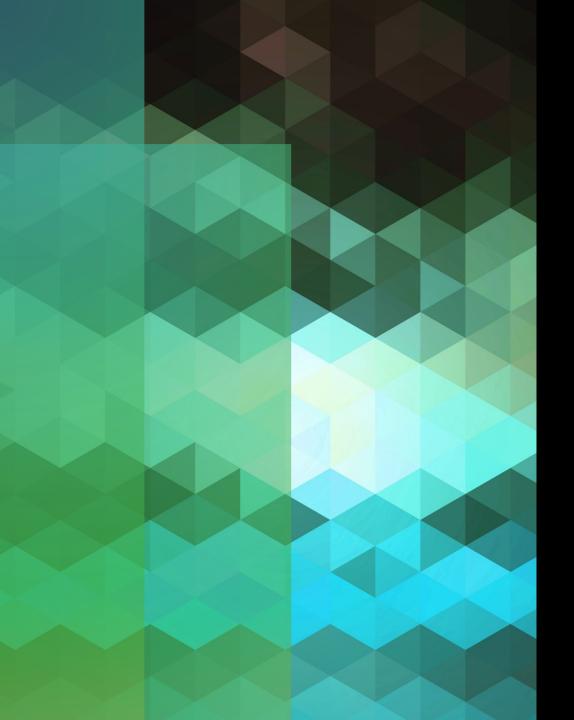

# Branding in Primo VE

CARLI Discovery Primo VE Committee Panel Discussion

Tuesday, July 19, 2022

Aimee Walker, Joliet Junior College

#### Agenda

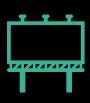

Updating your logo, favicon, and page title

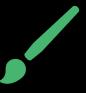

Modifying your color scheme

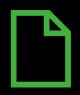

Making changes to the landing page cards

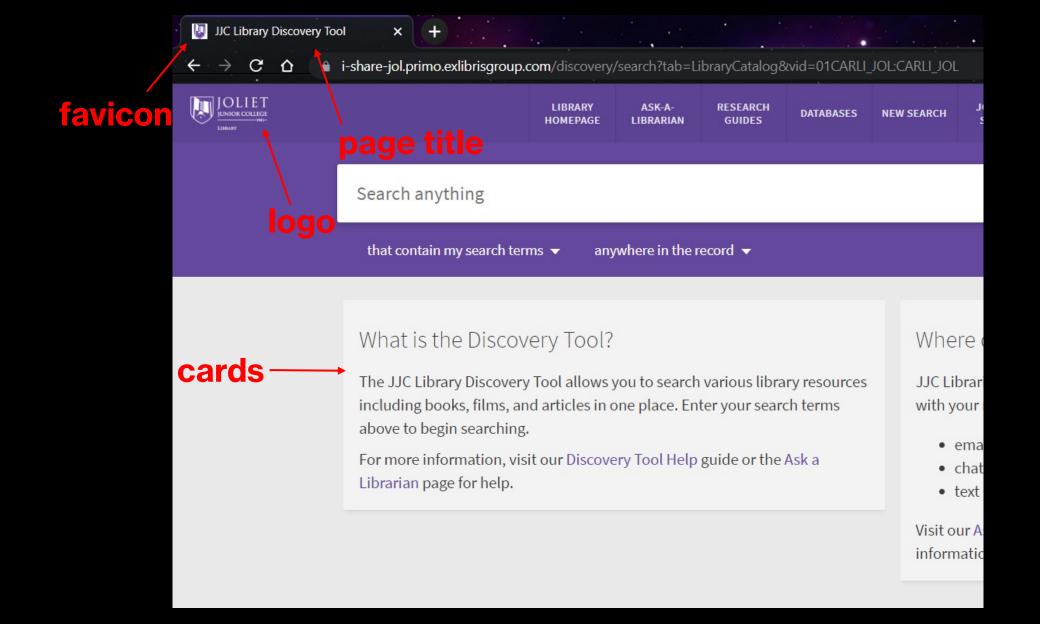

#### Before you begin...

- Your library/institution logo as a .png or .svg file (max 300px by 100px and 30 KB)
- Your favicon as a 16px by 16px .ico file (most modern browsers will recognize .png, .gif, or .jpg as well)
- Hex codes for your preferred colors/institution colors
- A test copy of the View you wish to edit
- Discovery Administrator role

#### For editing landing page cards only:

- Code or text editing software (I like Notepad++)
- Ability to extract and compress zip files

#### Where do I begin?

- Configuration > Discovery > Display Configuration > Configure
   Views
- Edit the View you want to configure
- Work is done on the Manage Customization Package tab
- Customizations are done for the individual View

### Before you begin...

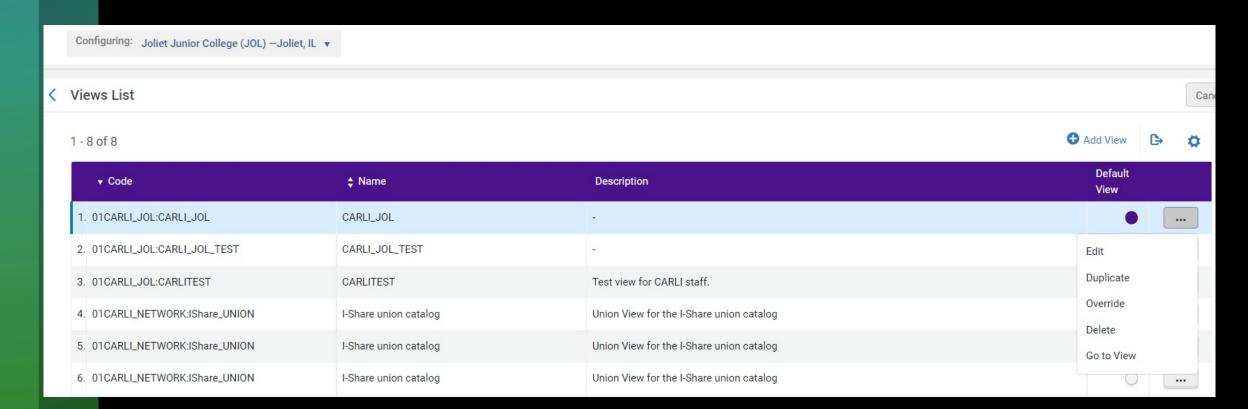

### Before you begin...

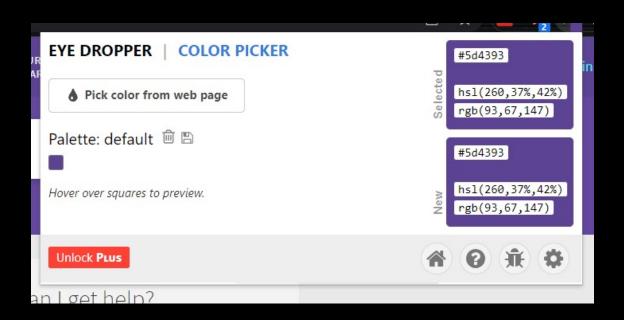

#### **Download Customization Package**

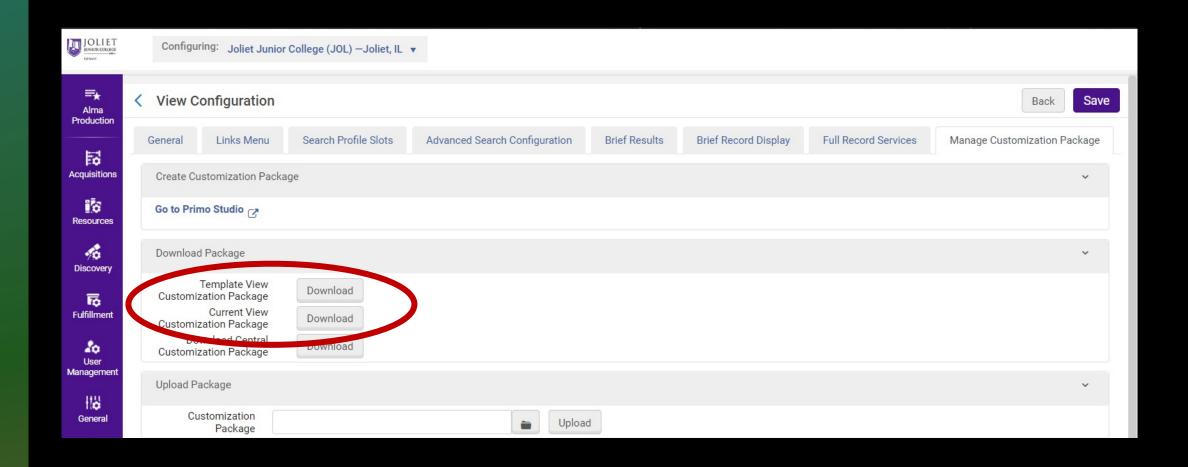

# Go to Primo Studio and upload your customization package

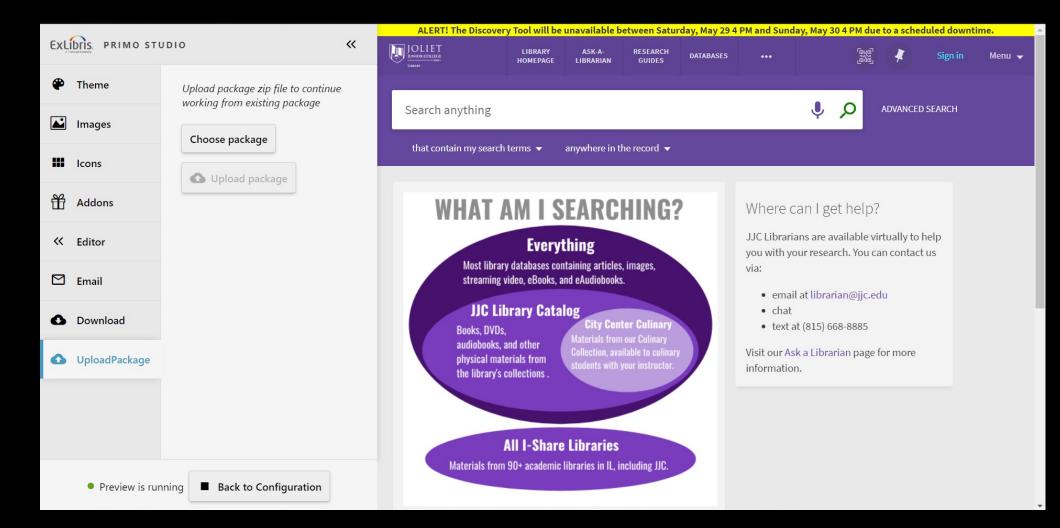

#### **Modify the Theme**

#### Primo Studio for Primo VE

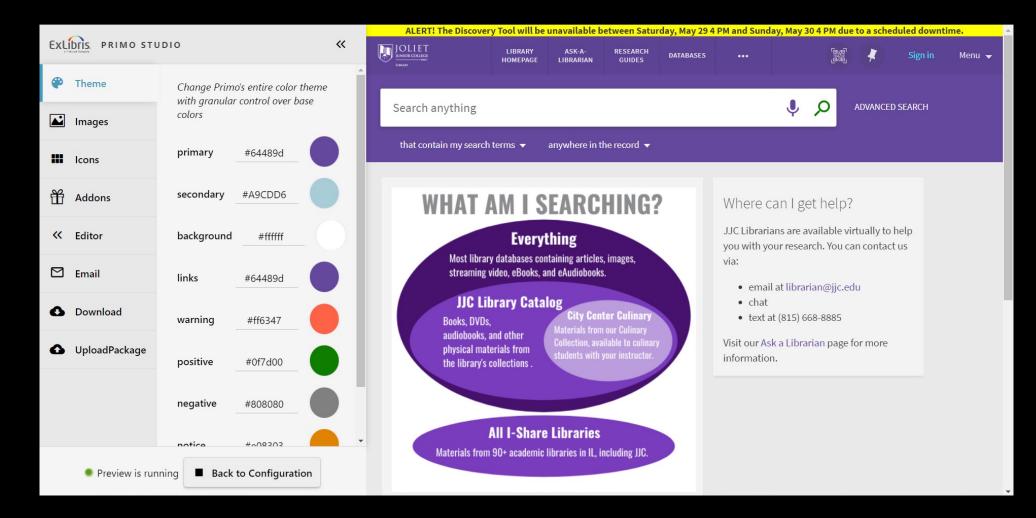

#### **Upload Images**

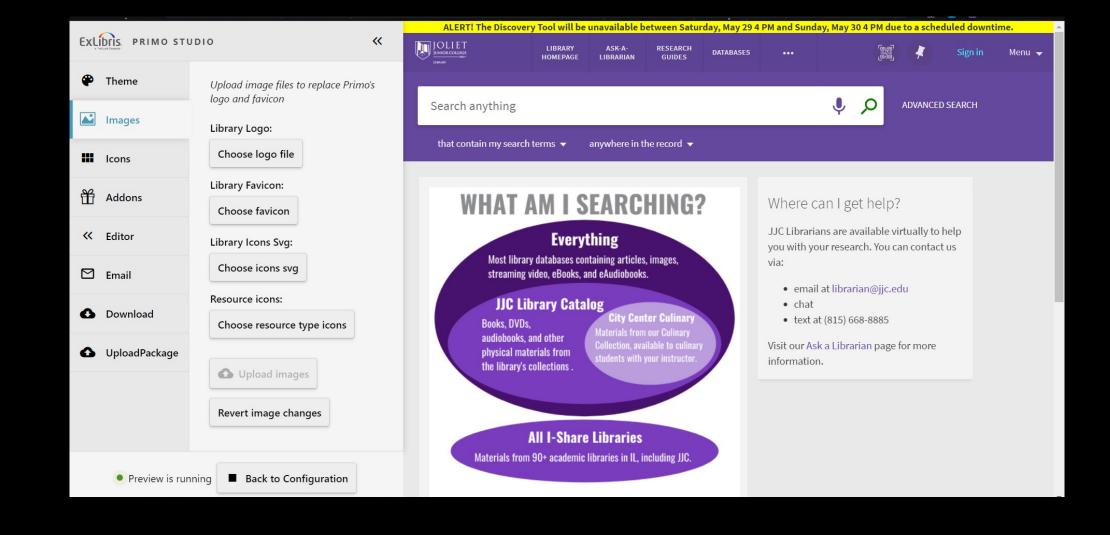

#### Download customized package

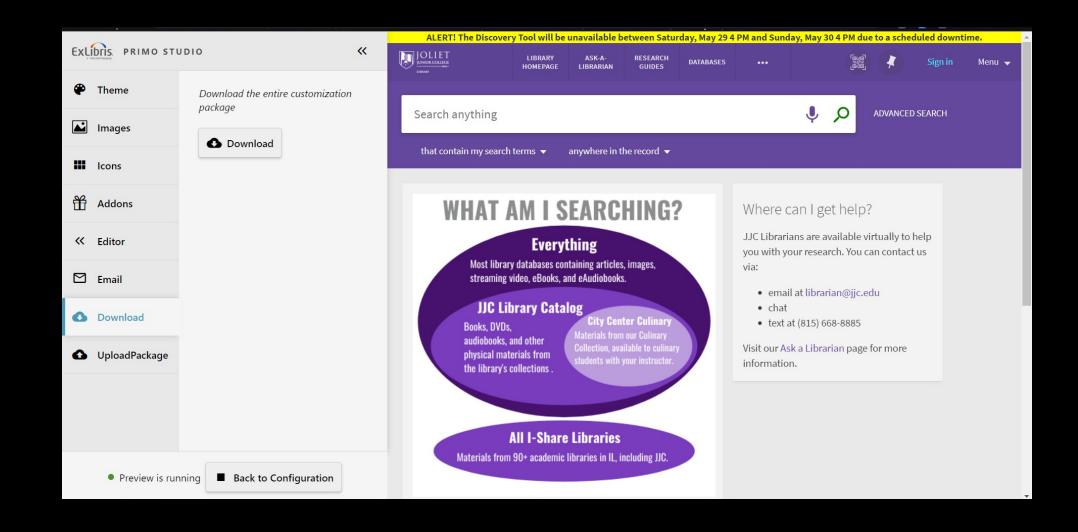

### Upload customized package to View

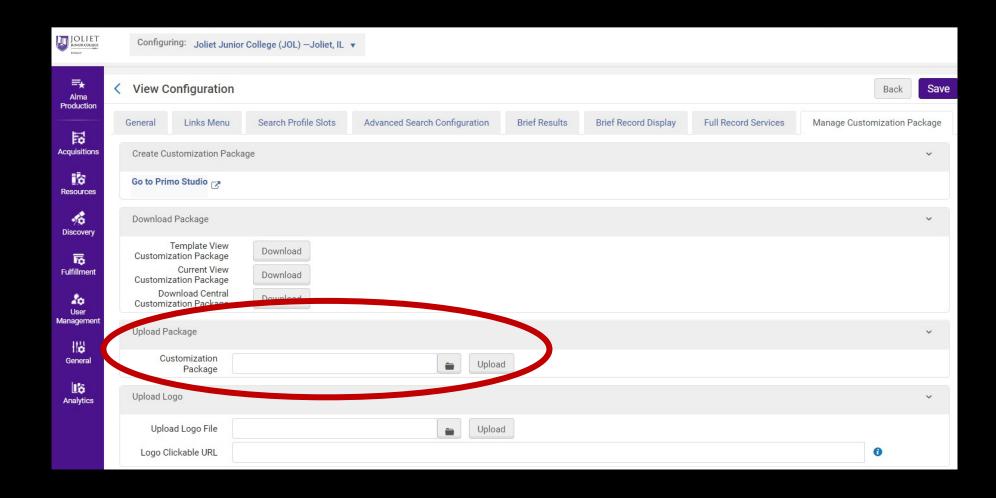

#### **Changing Page Title**

- Configuration > Discovery > Display Configuration > Labels > Header/Footer Title Labels
- Primo VE Customization Best Practices > Configuring the Page Title in Primo VE
- Configuring Display Labels for Primo VE configures for all Views by default but can be changed to target specific View

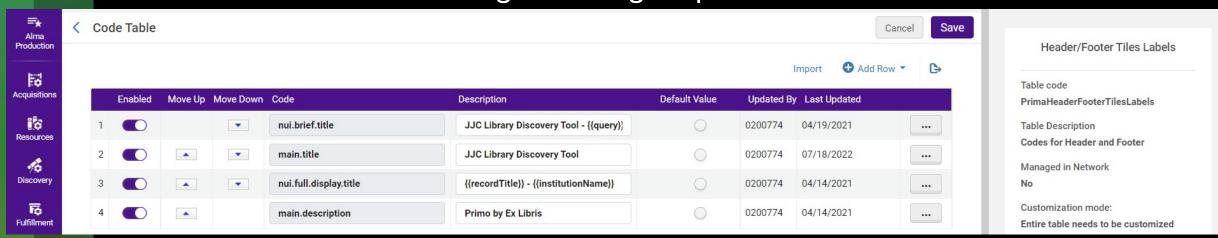

How can I change the Page Title in Primo VE?

## Editing the landing page cards Before you begin...

- Requires basic knowledge of HTML
- Download current customization package
- Extract zip file
- Open homepage\_en.html in text editor

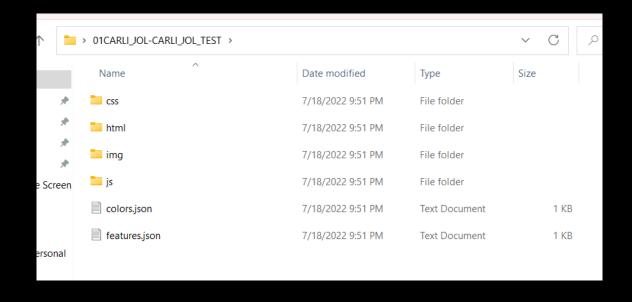

{customization folder} > html > homepage > homepage\_en.html

#### **Editing the cards**

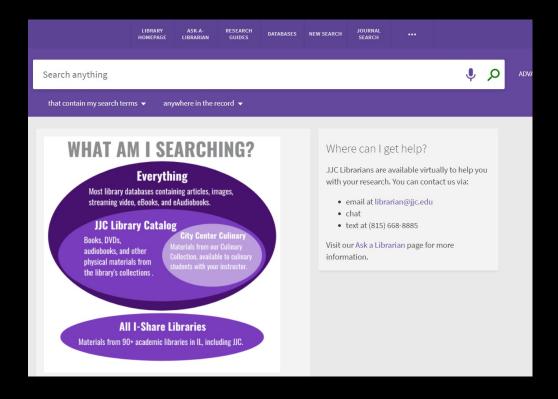

```
C:\Users\yourp\Desktop\01CARLI_JOL-CARLI_JOL_TEST\html\homepage\homepage_en.h...
<u>File Edit Search View Encoding Language Settings Tools Macro Run Plugins Window ?</u> +
homepage_en.html 🗵
      <md-content Layout-xs="column" Layout="row">
           <div flex="60" Layout="column">
               <md-card class="default-card">
                  <md-card-content>
                          <img src="/discovery/custom/01CARLI JOL-CARLI JOL TEST/img/</pre>
                      <u1>
                          <strong>EVERYTHING:</strong> Includes results from most
                          <strong>JJC LIBRARY CATALOG:</strong> Search for physic
                          <strong>ALL I-SHARE LIBRARIES:</strong> Search physica]
                          <strong>CITY CENTER CULINARY:</strong> Collection of cu
 16
                      For help using the Discovery Tool, visit our <a href="https://libra
                  </md-card-content>
              </md-card>
           </div>
           <div flex-xs flex="40" layout="column">
               <md-card class="default-card">
                  <md-card-title>
 26
                      <md-card-title-text>
                          <span class="md-headline">Where can I get help?</span>
                      </md-card-title-text>
                  </md-card-title>
                  <md-card-content>
                  JJC Librarians are available virtually to help you with your resear
length: 2,486 lines Ln: 13 Col: 34 Pos: 833
                                                Windows (CR LF)
                                                             UTF-8
                                                                              INS
```

#### **Editing the cards**

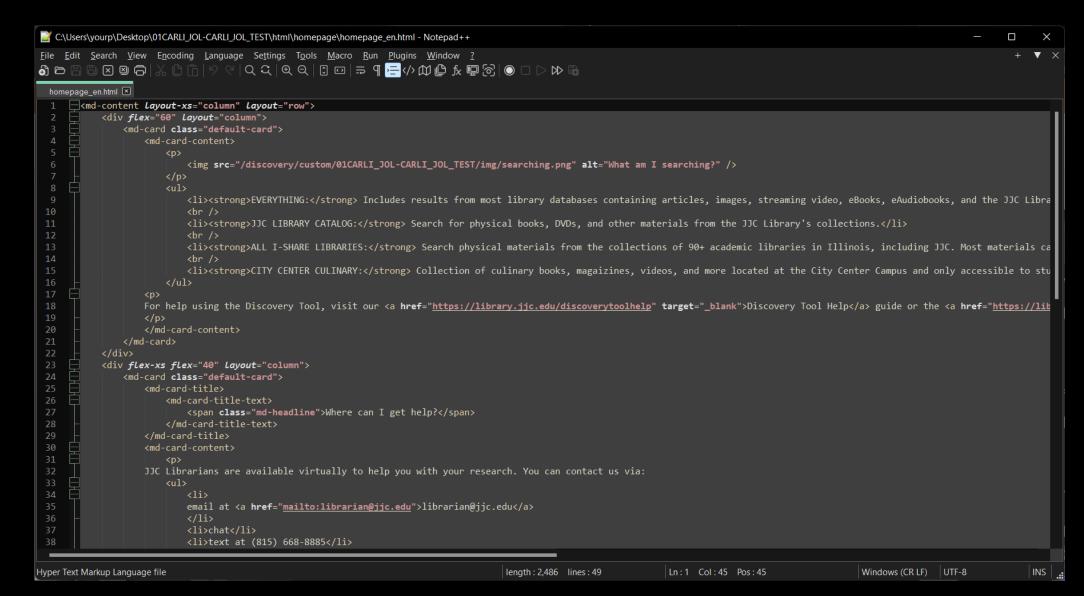

### Compress the customization folder

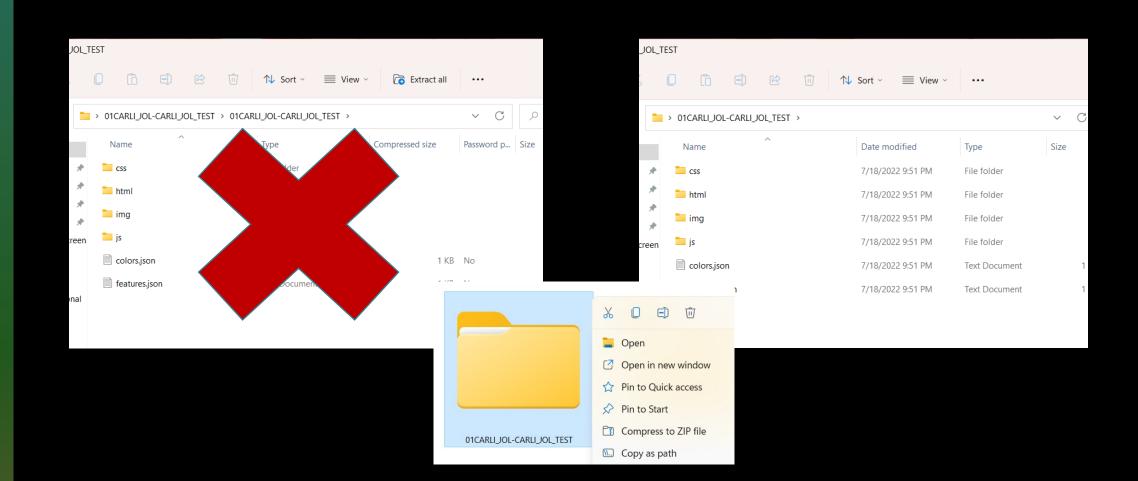

### Upload customized package to View

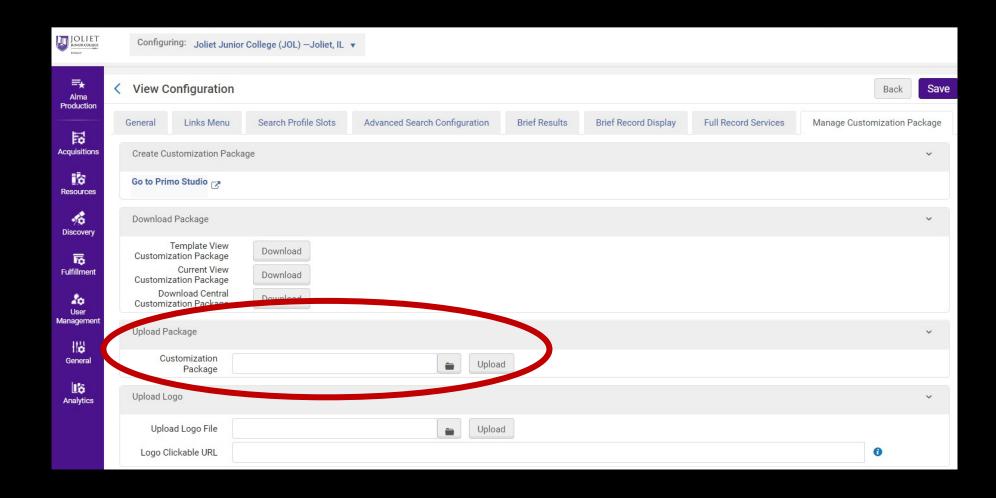

#### Thank you!

Aimee Walker

Joliet Junior College Library

aiwalker@jjc.edu